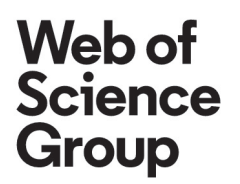

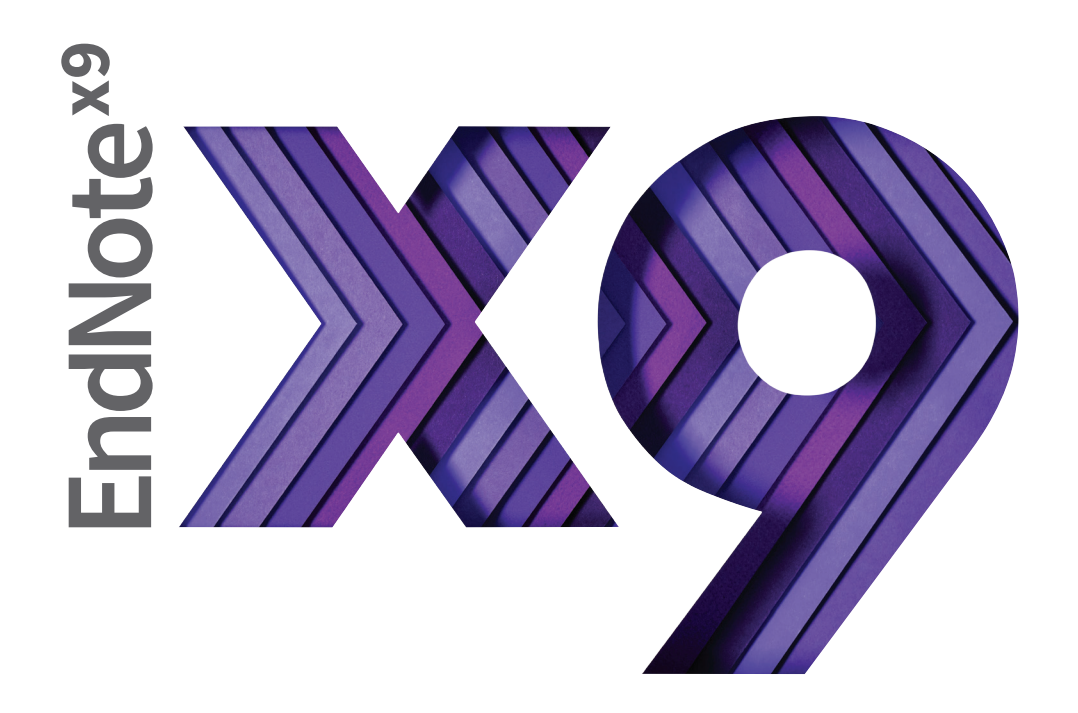

# Research Smarter.

Quick Reference Guide for Online

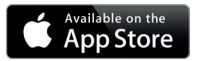

Don't forget to download the iPad App

# Quick Reference Guide for Online

# What can you do with EndNote?

EndNote online is the online component of our popular EndNote reference management and bibliography-creation software.

Whether you use EndNote online through Web of Science, with EndNote desktop, or on its own – you reduce the time you spend searching, updating, and cleaning your research and formatting

document . Depending on how you access EndNote online , you may see different features and options.

#### EndNote basic

If you only have access to EndNote online, and not EndNote desktop, you are considered a basic user. While your feature set is limited compared to those using EndNote online in addition to the

desktop, it's still perfect for the new-to - research and writing student.

#### EndNote online for desktop users

Moving from EndNote basic to EndNote on the desktop opens an array of advanced features and options and increases storage space in the online environment.

 $\rm\overline{\mathbf{x}}$ 

# **Get startedin5 steps**

### **Create your EndNote account**

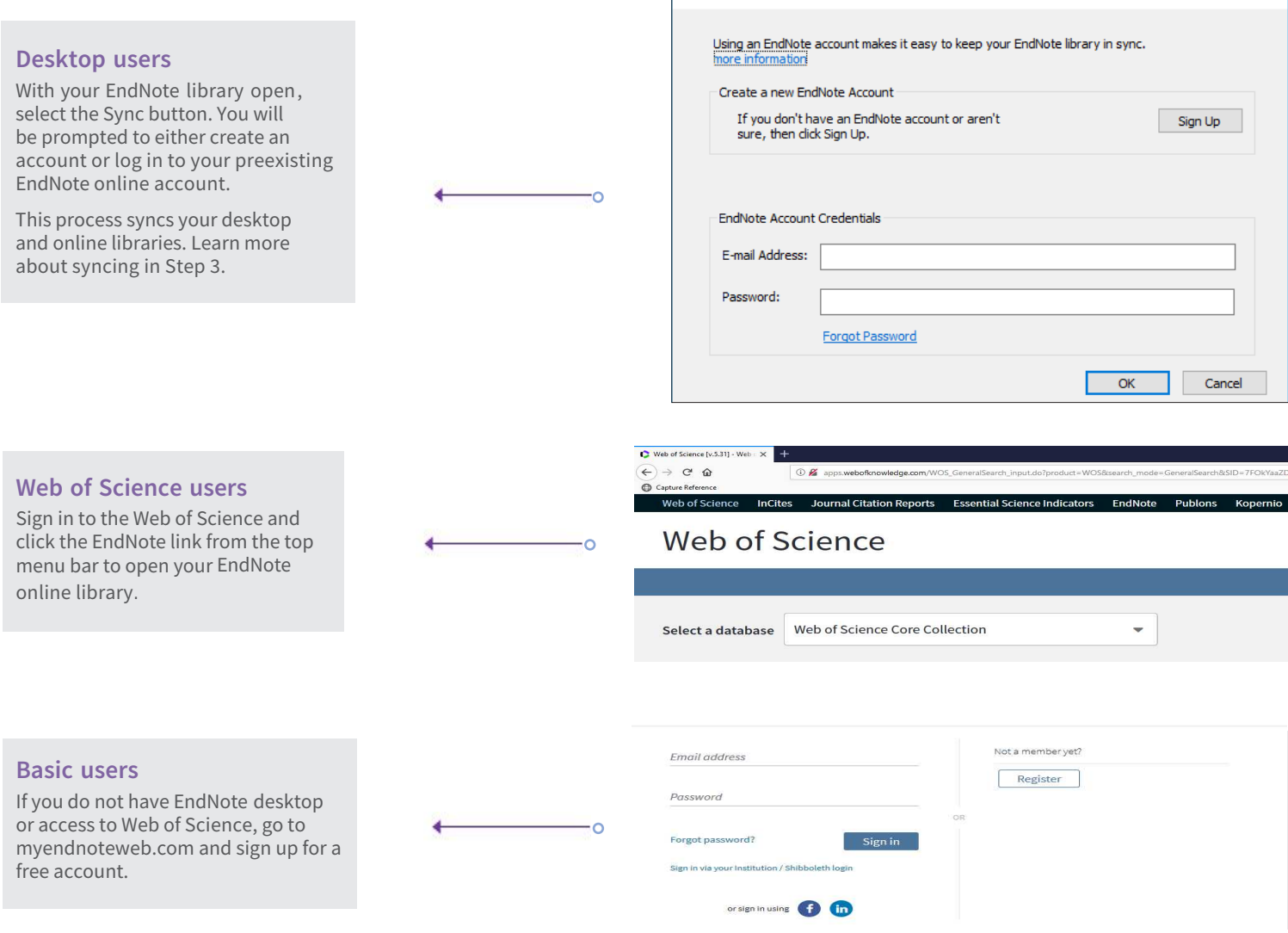

**EndNote Login** 

#### **Access Getting Started Guide**

The first time you sign in to your EndNote account, you will see the Getting Started Guide, which offers links to help you collect, organize, and format your references.

#### **Getting Started**

Find

 $\sim$ 

 $\overline{\circ}$ 

**Collect** references by searching<br>online databases or importing your<br>existing collection.

Search an online database

Import references

Create a reference manually

<sup>m</sup> Find your best potential

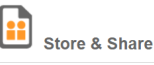

o Create a new group

Share a group • Find duplicate references

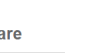

**Organize** and group references in any<br>way that works for you. Then share<br>your groups with colleagues. Use our plugin to format

bibliographies and cite<br>while you write. • Cite While You Write™ Plug-In

**O**<sup>rot</sup><br>Pro Create

- Create a formatted bibliography
- Format a paper

# **Install plug-ins**

#### **Get started**

Go to the Downloads tab. Here, you will see all available plug-ins.

#### **Install Capture Reference tool**

To automatically import references into your EndNote library, you can use the Capture Reference bookmarklet with any browser or the EndNote Capture toolbar for Internet Explorer (Windows only).

#### **Install Cite While You Write**

Download the Cite While You Write plug-

in to insert references, and format citations and bibliographies automatically while you write your papers in Microsoft Word. Note:If you are using EndNote X9, you should not install the plug-in because it is already included.

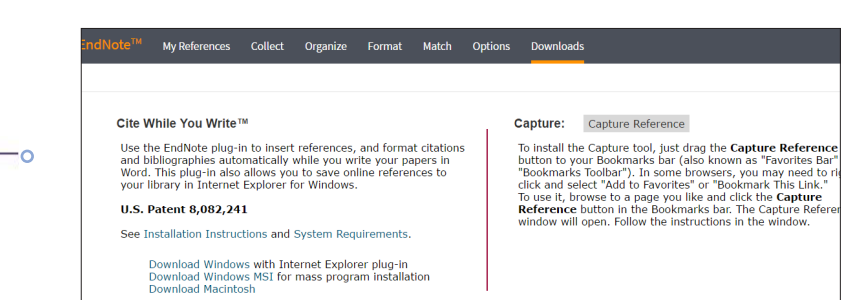

# **Add references to your library**

There are six ways to add references to your library: by syncing with the desktop, direct export, capture, online search, import text file, and manual entry.

#### **1) Sync libraries**

After syncing your desktop and online references, as shown in Step 1, all your references and attachments will be available both on your desktop and online through any Internet browser. References can also be synced to the EndNote iPad app and to EndNote on the desktop on your other computers. (Hint: Open a new empty library for the first sync on other computers.)

During the first sync, all references in both the EndNote desktop and online libraries will be copied to the other library, as well as all group information, but only custom groups will be displayed in EndNote online. Once synced, any change made in any synchronized library will be reflected in all synchronized copies of the library.

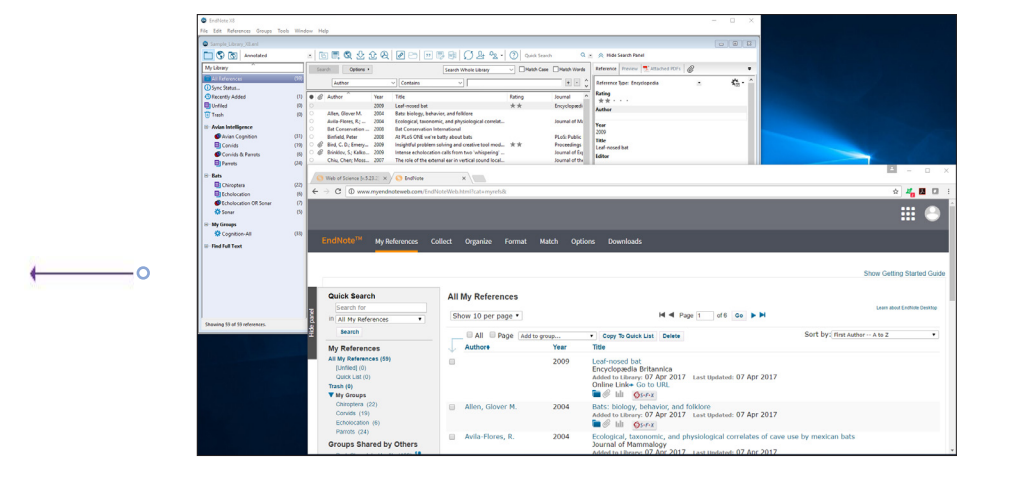

#### **2) Export to EndNote online**

The EndNote online Internet Explorer plug-in makes it possible for you to export references from online databases that have an option for saving to EndNote if you are using Internet Explorer, Google Chrome, or Microsoft Edge. Web of Science and EBSCOhost databases do not require a plugin for direct export. See Install plug-ins section on previous page.

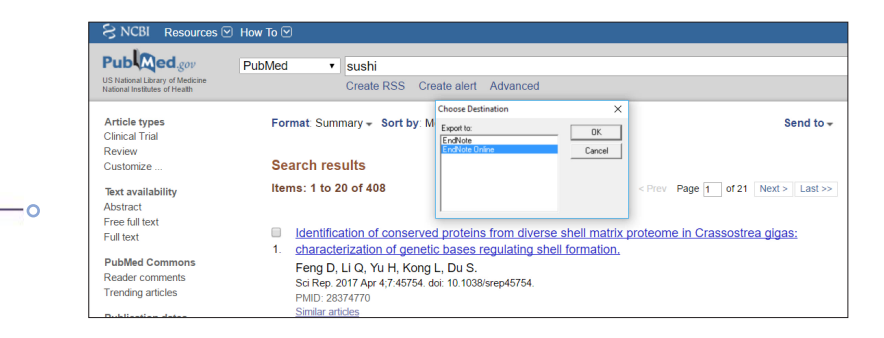

Go to I

٠ö

 $\overline{\phantom{0}}$ 

#### **3) Capture references**

Use the Capture Reference feature for online resources that do not have options for direct export.

Capture Reference scans the bibliographic information presented on a Web page and creates a reference for you to save to a new or existing group. Some databases, such as Pubmed, allow you to capture an entire page of references at once.

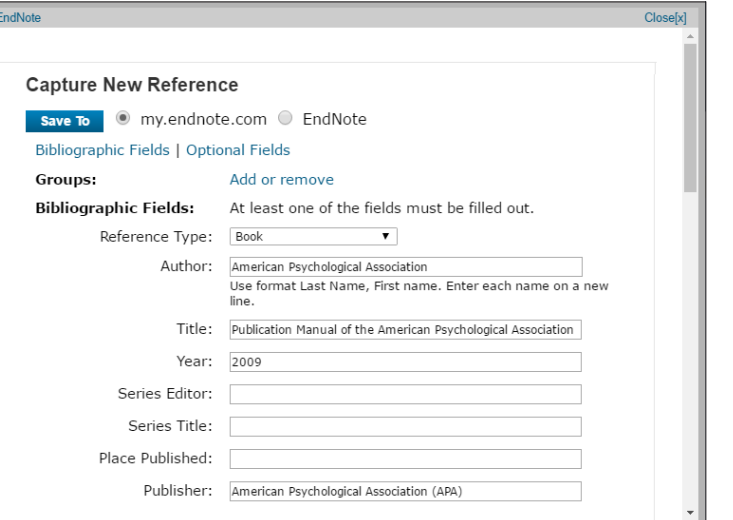

#### **4) Online search**

You can search many library catalogs and databases throughthe EndNote interface.

- Click the Collect tab; then click Online Search.
- Select an online database.
- Perform your search.
- Mark desired references, and use the drop-down menu to add them to your library.

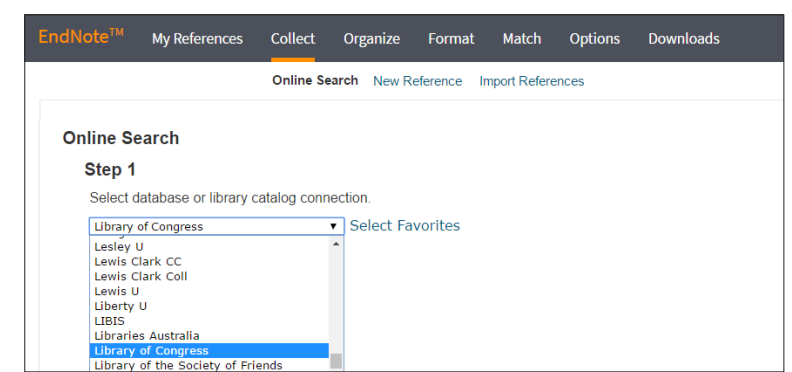

#### **5) Import references**

To import references in a plain-text file, data in the file must be tagged in machinereadable format.

- Click the Collect tab; then click Import References.
- Browse to select the text file.
- Select the Import Option (filter) that matches the database where you created the file.
- Select the group for imported references. •

Click Import.

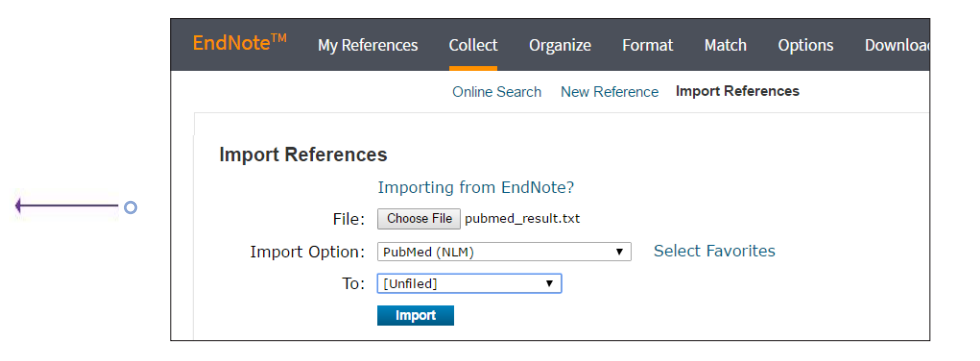

#### **6) Add new reference**

To enter a reference manually:

- Click the Collect tab; then click New Reference.
- Select the appropriate reference type.
- Enter data into the desired fields. Fields commonly used by major style guides will appear first.

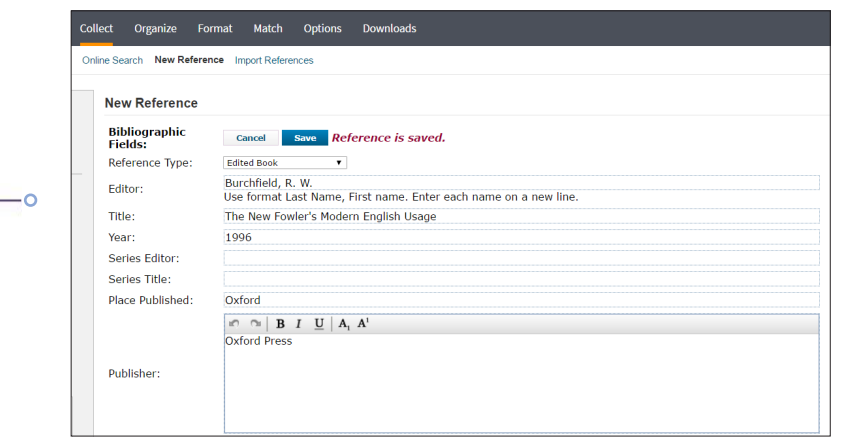

#### **Organize and share your references**

#### **Create groups**

By default, EndNote places references into the Unfiled group. You can create up to 5,000 groups to organize your references in any way that works for you.

•Select the references you want to group.

- Click on Add to group from the dropdown menu and select New group.
- Name the new group and click OK.

Note: You can place a reference in multiple groups. To see which group(s) a given reference is currently in, click the Folder icon  $\mapsto$  below the reference.

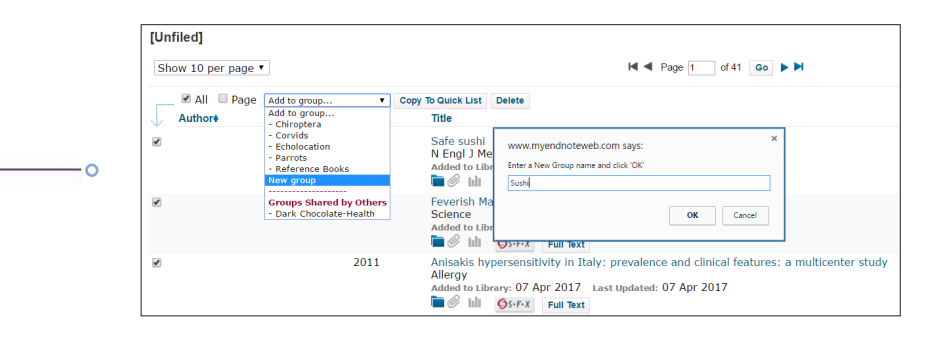

#### **Eliminate duplicate references**

It is possible to have duplicate records in your library. To identify and delete them, use the Find Duplicates link under the Organize tab. EndNote compares the Author, Year, Title, and Reference Type fields when identifying duplicates.

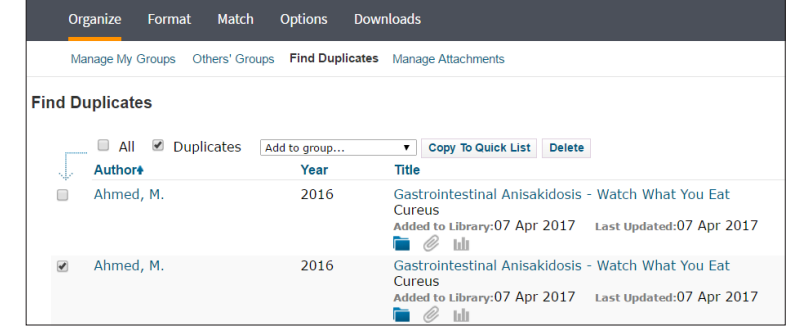

#### **Share references with other EndNote users**

Use the Manage My Groups link under the Organize tab. Click the Manage Sharing button next to the group you'd like to share.

Enter the email addresses of the people with whom you'd like to share.

Note: Any individual you share your group with must have an EndNote online account in order to view references and you must use their account email address. Enter the email address they use to access EndNote.

Choose whether to give your colleagues Read-only access, or Read & Write access. Click Apply.

- Read-only access allows designated users to view references, use them in Word documents, or copy them to their own library.
- Read & Write access allows the designated user to do everything allowed with readonly access, as well as editing, adding, or deleting references.

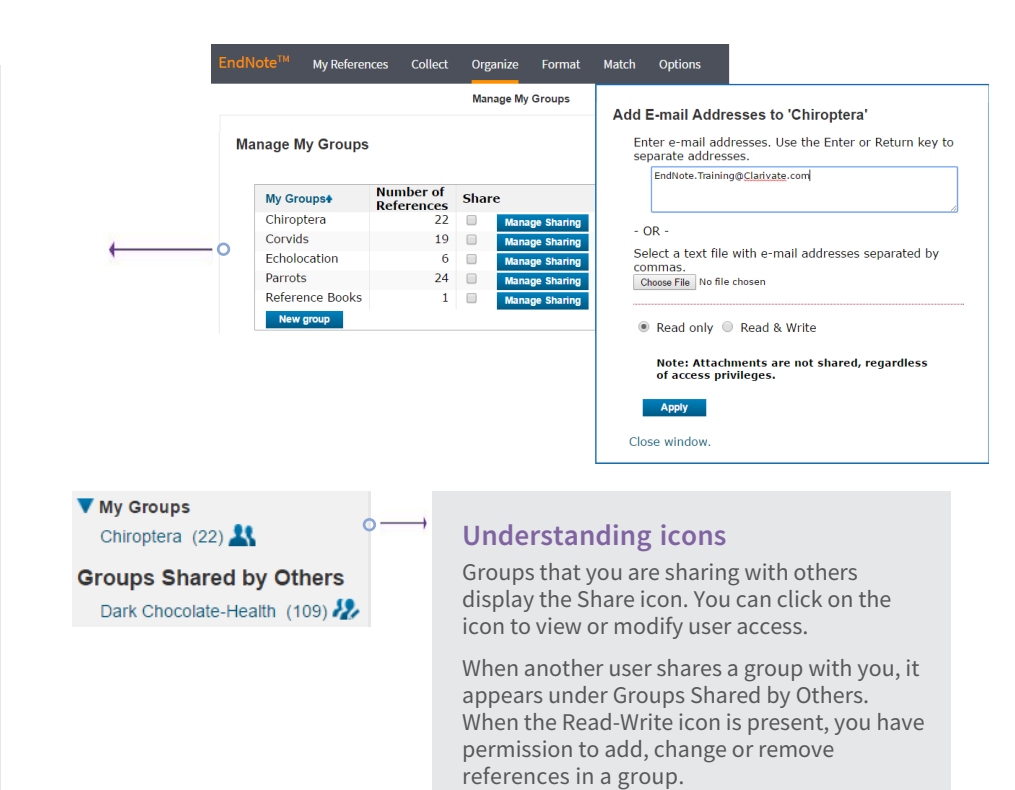

# **Use Cite While You Write**

Using Cite While You Write, you can instantly insert references and format citations and bibliographies while you write your papers in Word.

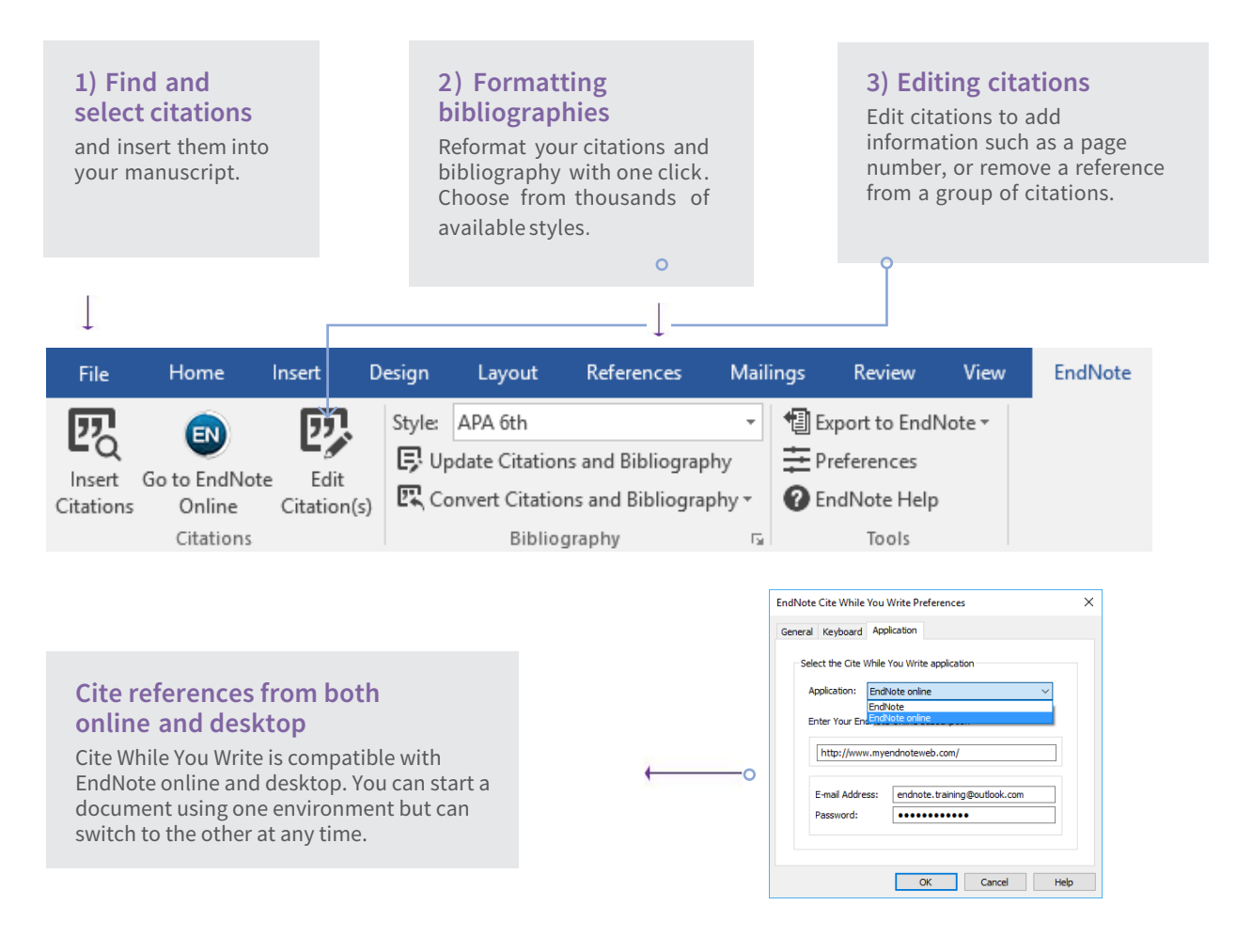

## **Match your manuscript to the right journal**

Use manuscript matcher to make a more informed decision about the best potential journals for your manuscript. Our patent-pending technology analyzes millions of data points and citation connections from the Web of Science to identify meaningful relationships between these publications and your work.

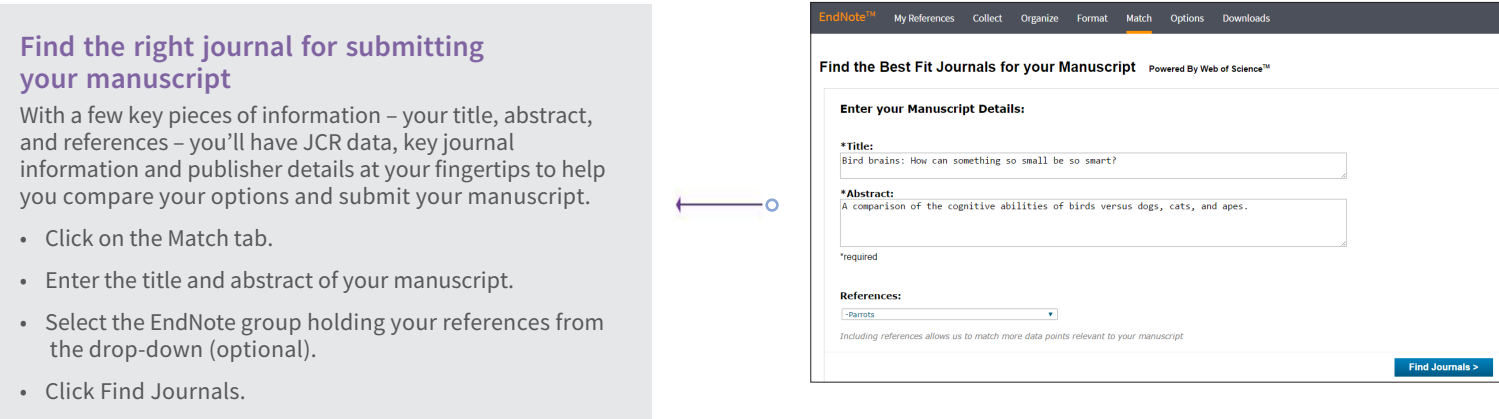

#### **Compare your options and start the submission process**

EndNote returns a list of possible journal matches and provides results that give you:

- Match Score
- JCR Impact Factor
- Journal
- JCR Category
- Rank in Category
- Quartile in Category
- Link to journal's website
- Publisher

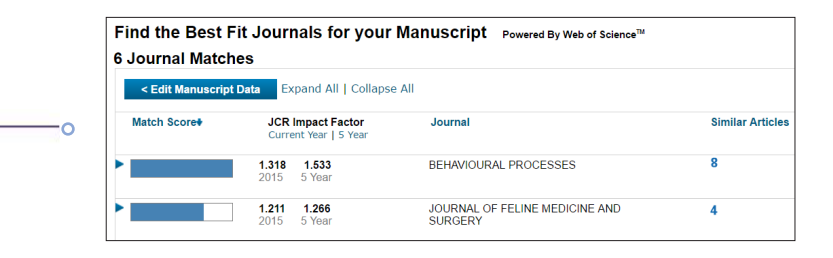

## **Access and Expand your EndNote Library from**

#### **the iPad App**

 Download the EndNote for iPad app from the App Store – and access your library from anywhere. The EndNote app allows you to log in to your account and continue working on your library. With the EndNote app, you can:

- Use the app's built-in browser or Safari<sup>™</sup> to search Web of Science, Google Scholar, or PubMed to expand your library, and even pull in full-text PDFs.
- Organize references and create new groups.
- Email PDFs to collaborators.
- Sync changes made to the desktop and online.

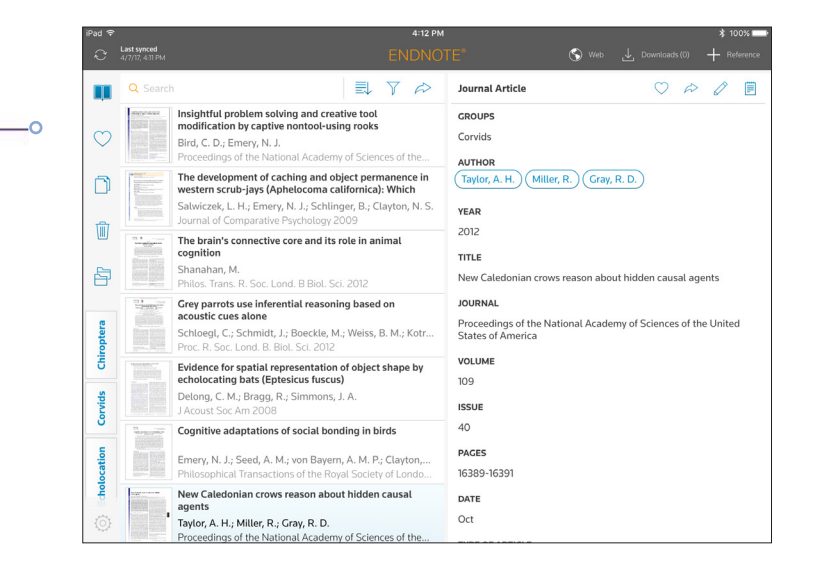

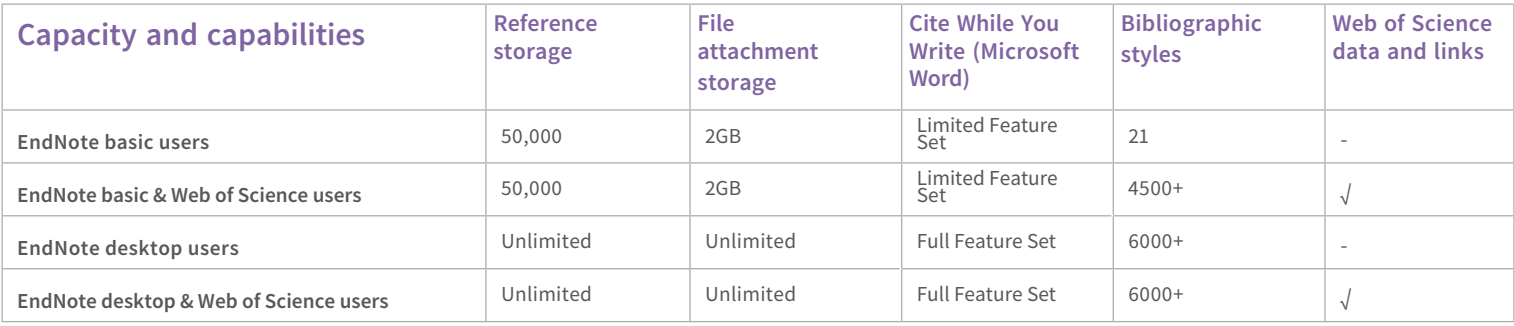

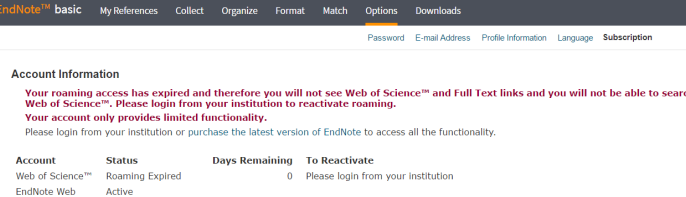

#### **This user has a free, limited online version of EndNote.**

Abasicuserhas21stylesand2GBofstorage.

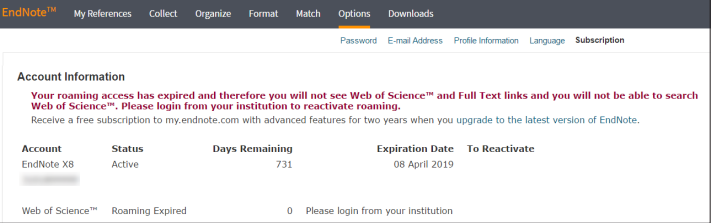

#### **This user has EndNote installed on their desktop.**

In addition to the basic features, this user has unlimited file storage and all the import, export, and style options.

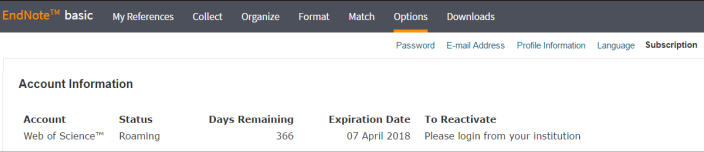

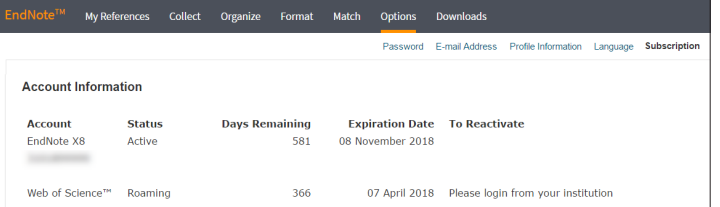

#### **This user has Web of Science.**

In addition to the basic features, this user has extra styles and will see Times Cited counts and other Web of Science data and links in their library.

#### **This user has Web of Science and EndNote desktop**.

In addition to unlimited file storage and additional capabilities, this user will see Times Cited counts and other Web of Science data and links in their online library.

#### **Resources**

Contact technical support or search the EndNote knowledge base at: endnote.com/support

Find more training resources on the EndNote LibGuide at: clarivate.libguides. com/endnote\_training/home

Register for free EndNote classes at: clarivate. libguides.com/endnote\_training/calendar

Download the EndNote Guided Tour, a written tutorial, at: clarivate.libguides. com/ld.php?content\_id=42326715

Download the Little EndNote How-To Book, a reference work for common EndNote tasks, at: clarivate.libguides. com/ld.php?content\_id=42104347

Watch How to Use EndNote in 6 Minutes at: youtu.be/7e6-6QkcYm0

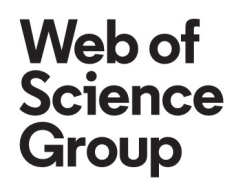